# MISE EN SERVICE D'UN PACK EASY XE ET XE BLE

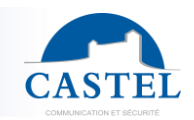

**FR**

CASTEL vous remercie d'avoir choisi un pack EASY XE.

Vous trouverez dans ce document, la démarche à suivre pour le mettre en service.

# **PRÉSENTATION**

## *Références produits : 590.8900 (PACK EASY XE) - 590.8980 (PACK EASY XE BLE)*

Les solutions packagées proposées par Castel sont complètes et prêtes à l'emploi, avec :

- Un portier Full IP/SIP pré-paramétré,
- Un moniteur de Réception pré-paramétré
- Les extensions SIP

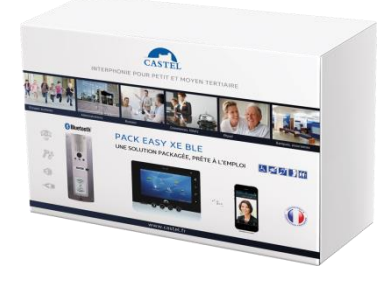

**XELLIP** 

# **SCHÉMA DE PRINCIPE 1 : PORTIER AVEC APPEL VERS LE MONITEUR**

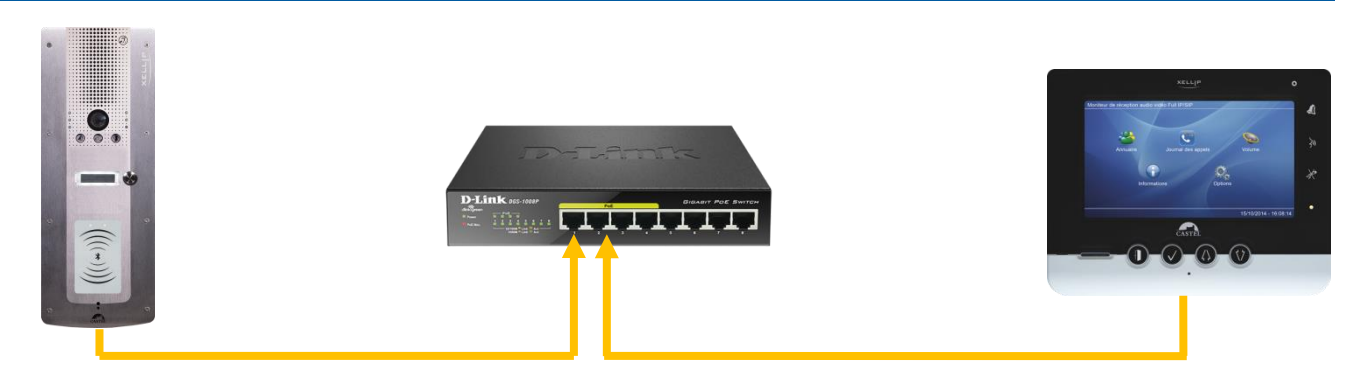

Gamme : INTERPHONIE SUR IP 4 Série :

Présentation **X** Schéma 1 **X** Démarche 1 **X** Schéma 2 **X** Démarche 2 **X** 

# **DÉMARCHE À SUIVRE**

### *<u>Installer votre portier</u>*

Votre portier est pré-paramétré en usine pour appeler votre moniteur de réception. Il est configuré par défaut avec l'adresse IP fixe 192.168.2.100. Raccordez le portier sur un des ports PoE/PoE+ du switch fourni (ports n°1 à 4).

### *Pour son installation et raccordement, merci de vous reporter à la fiche technique du portier (incluse dans le carton de celui-ci).*

### **2** Installer votre moniteur

Votre moniteur est pré-paramétré en usine pour pouvoir être appelé par votre portier. Il est configuré par défaut avec l'adresse IP fixe 192.168.2.101. Raccordez le moniteur sur un des ports PoE/PoE+ du switch fourni (ports n°1 à 4).

### *Pour son installation et raccordement, merci de vous reporter à la fiche technique du moniteur (incluse dans le carton de celui-ci).*

## **<sup>8</sup>** Test du fonctionnement

Appuyez sur le bouton du portier. L'appel arrive sur le moniteur.

*Pour son utilisation, merci de vous reporter à la fiche technique du moniteur (incluse dans le carton de celuici).*

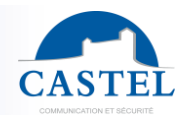

**FR**

### **SCHÉMA DE PRINCIPE 2 : PORTIER AVEC APPEL VERS MONITEUR + DEBORDEMENT VERS SMARTPHONE**

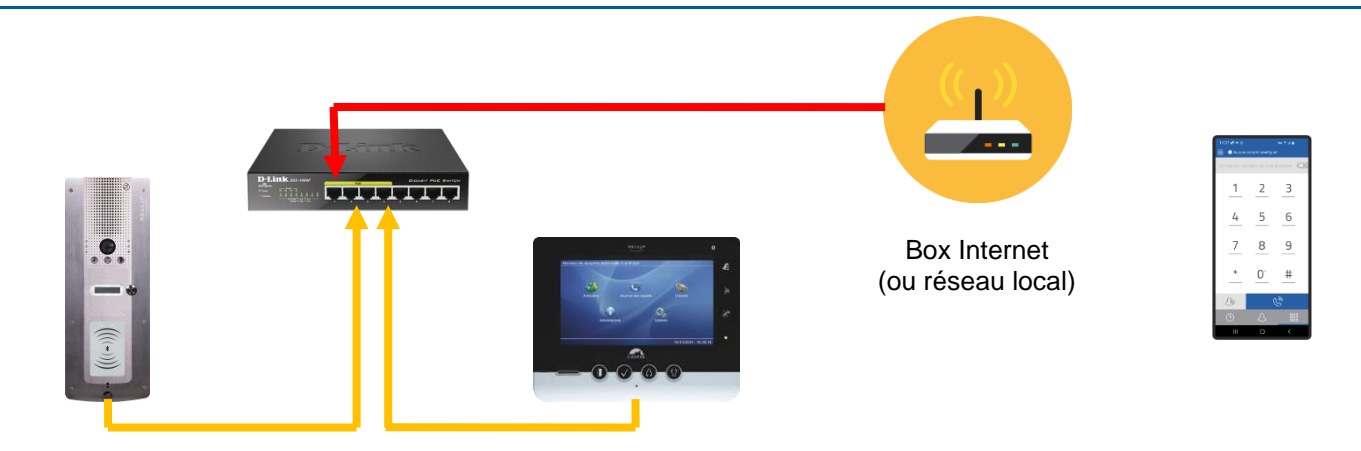

# **DÉMARCHE À SUIVRE**

#### **Raccorder votre switch à votre Box Internet ou réseau local (avec accès internet)**

Afin que les appels de votre portier puissent déborder vers l'application smartphone CASTELSip en cas de non réponse sur le moniteur, il est nécessaire que votre portier dispose d'un accès à Internet.

Cela peut se faire via la configuration de votre Box Internet, ou via votre réseau local, s'il dispose déjà d'un accès à Internet.

#### **2** Installer votre moniteur

Raccordez le moniteur sur des ports PoE/PoE+ du switch fourni (ports n°1 à 4).

Il sera surement nécessaire de modifier les paramètres réseau du moniteur, en accord avec la configuration de votre Box. Généralement, il faudra le passer en DHCP (ou en IP fixe, avec saisie manuelle des paramètres de votre box dans le moniteur).

Pour plus de simplicité, nous conseillons de le paramétrer en IP fixe.

Paramétrer ensuite l'adresse IP du moniteur choisie dans le bouton d'appel du portier.

**Pour son installation et raccordement, merci de vous reporter à la fiche technique du moniteur (incluse dans le carton de celui-ci).**

### **B** Installer votre portier

Raccordez le portier sur un des ports PoE/PoE+ du switch fourni (ports n°1 à 4).

Il sera surement nécessaire de modifier les paramètres réseau du portier, en accordance avec la configuration de votre Box. Généralement, il faudra le passer en DHCP (ou en IP fixe, avec saisie manuelle des paramètres de votre box dans le portier).

Pour plus de simplicité, nous conseillons de le paramétrer en IP fixe.

Paramétrer le bouton d'appel de façon à appeler l'adresse IP du moniteur.

**Pour son installation et raccordement, merci de vous reporter à la fiche technique du portier (incluse dans le carton de celui-ci).**

#### **Configuration des appels vers Smartphone et du contrôle d'accès Bluetooth**

*Se reporter au guide de mise en service Portier BLE pour le paramétrage du contrôle d'accès Bluetooth. Se reporter au guide de mise en service simplifiée d'un pack CASTEL SIP pour le paramétrage du Smartphone et la configuration du débordement du portier.*

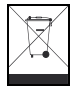

**Protection de l'environnement :**

Eliminez ce produit conformément aux règlements sur la préservation de l'environnement.

**CASTEL** : ZAC de La Ronde – 10 route du Bois de La Casse – 49680 NEUILLE – France Tél. : (+33) 02.41.40.41.40 - Fax : (+33) 02.41.40.41.49

Photos et document non contractuels. Dans un souci constant d'amélioration, CASTEL se réserve la possibilité d'apporter toute modification jugée utile.

# QUICK START EASY PACK XE AND XE BLE

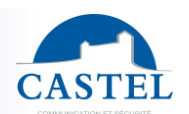

**EN**

CASTEL thanks you to choose our PACK EASY XE. You will find in this document, the steps to follow to put it into service

# **PRODUCT OVERVIEW**

## *Products references: 590.8900 (PACK EASY XE) - 590.8980 (PACK EASY XE BLE)*

The packaged solutions offered by Castel are complete and ready to use including:

- A Full IP / SIP pre-set audio-video door entry station
- A pre-set intercom reception monitor
- SIP extensions

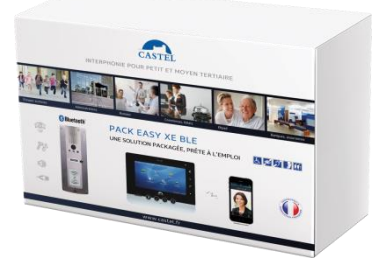

**XELLIP** 

Range : IP INTERCOM **4 Series** :

Presentation  $\boxtimes$  Diagram 1  $\boxtimes$  Procedure 1  $\boxtimes$  Diagram 2  $\boxtimes$  Procedure 2  $\boxtimes$ 

## **FUNCTIONAL DIAGRAM 1: A CALL FROM THE DOOR ENTRY STATION TO THE MONITOR PRE-SET**

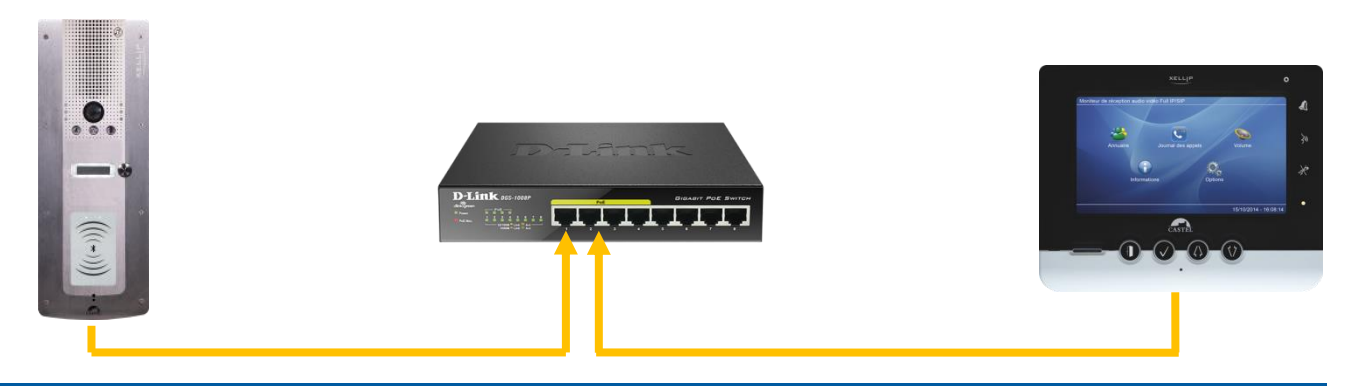

# **PROCEDURE TO FOLLOW**

### $\bullet$  Installing your door entry station

Your factory pre-set door entry station is programmed to call your intercom reception monitor. It is configured by default with the fixed IP address 192.168.2.100. Connect the door entry station to one of the PoE/PoE+ ports on the switch provided (ports 1 to 4).

#### *When installing and connecting your door entry station, please refer to the technical data sheet (included in the product packaging).*

### **2** Installing your monitor

Your factory pre-set intercom monitor is programmed to receive calls from your door entry station. It is configured by default with the fixed IP address 192.168.2.101. Connect the intercom monitor to one of the PoE/PoE+ ports on the switch provided (ports 1 to 4).

#### *When installing and connecting your intercom monitor, please refer to the technical data sheet (included in the box of this one).*

### **<sup>O</sup>** Operational Test

Press the button on the door entry station. The incoming call should appear on the monitor.

*When using your intercom monitor, please refer to the technical data sheet (included in the box of this one).*

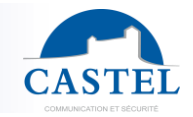

**EN**

## **FUNCTIONAL DIAGRAM 2: A CALL FROM THE DOOR ENTRY STATION TO THE MONITOR + CALL OVERFLOW TO A SMARTPHONE**

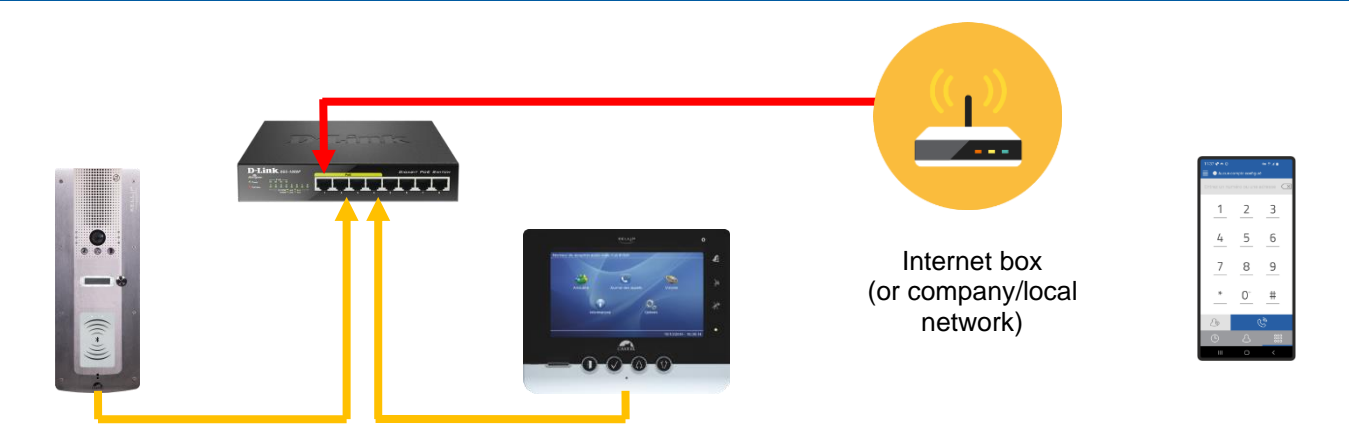

## **PROCEDURE TO FOLLOW**

#### **Connect your switch to your internet box or local network (with internet access)**

Your door entry station needs to be connected to the internet so that calls can be overflowed to the CASTELSip mobile app, in case the monitor does not answer.

This can be done via the configuration of your internet box, or via your local network, if it already has internet access.

#### **2** Installing your monitor

Connect the intercom monitor to one of the PoE/PoE+ ports on the switch provided (ports 1 to 4).

It will probably be necessary to change the network settings of the monitor to match the settings of your internet modem. It may also be needed to use DHCP mode (or a static IP address by manually entering your internet box's settings on your monitor).

For simplicity, we recommend using the static IP address method.

When installing and connecting your intercom monitor, please refer to the technical data sheet included.

#### **B** Installing your door entry station

Connect the door entry station to one of the PoE/PoE+ ports on the switch provided (ports 1 to 4).

It will probably be needed to change the network settings of the door entry station to match the settings of your internet box. It may also be needed to use DHCP mode (or a static IP address by manually entering your internet box's settings on your door entry station).

For simplicity, we recommend using the static IP address method.

Then configure the call button of the monitor to call the IP address of the entry station.

When installing and connecting your door entry station, please refer to the technical data sheet included.

#### **Call overflow to Smarphone (CASTEL Sip App) and Bluetooth access control configuration**

#### *Refer to the CASTEL SIP pack quick set-up guide for instructions on configuring your smartphone and door entry station calls overflow configuration.*

*Refer to the BLE intercom station user guide for setting up Bluetooth Access Control.*

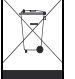

**Environmental protection:**

Dispose of this product in compliance with environmental preservation regulations.

Start-up Guide n° 607-0017B **www.castel.fr** Page 4 / 4

**CASTEL** : ZAC de La Ronde – 10 route du Bois de La Casse – 49680 NEUILLE – France Tel.: +33 2.41.40.41.40 - Fax: +33 2.41.40.41.49

Non-binding photos and document. In constantly striving for improvement, the CASTEL company reserves the right to make any modifications it considers necessary.